# **Uniden**<sup>®</sup>

# GDVR 43/83 Series Security System

For more exciting new products please visit our website:

Australia: www.uniden.com.au

# OWNER'S MANUAL

### **IMPORTANT SAFEGUARDS**

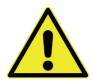

## **WARNING**

# RISK OF ELECTRICAL SHOCK DO NOT OPEN

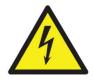

WARNING: TO REDUCE THE RISK OF ELECTRIC SHOCK, DO NOT REMOVE COVER. NO USER SERVICEABLE PARTS INSIDE.

REFER SERVICING TO QUALIFIED SERVICE PERSONNEL.

The exclamation point within an equilateral triangle is intended to alert the user to the presence of important operating and maintenance (servicing) instructions in the literature accompanying the appliance.

The lightning flash with arrowhead symbol, within an equilateral triangle, is intended to alert the user to the presence of uninsulated "dangerous voltage" within the product's enclosure that may be of sufficient magnitude to constitute a risk of electric shock.

# WARNING: TO PREVENT FIRE OR SHOCK HAZARD DO NOT EXPOSE THIS UNIT TO RAIN OR MOISTURE.

In addition to the careful attention devoted to quality standards in the manufacturing process of your product, safety is a major factor in the design of every instrument. However, safety is your responsibility too. This section lists important information that will help to ensure your enjoyment and proper use of the product and accessory equipment. Please read them carefully before operating and using your product.

### **GENERAL PRECAUTIONS**

- 1. All warnings and instructions in this manual should be followed.
- 2. Remove the plug from the outlet before cleaning. Do not use liquid aerosol detergents. Use a water-dampened cloth for cleaning.
- 3. Do not use this product in humid or wet places.
- 4. Keep enough space around the product for ventilation. Slots and openings in the storage cabinet should not be blocked.
- 5. It is highly recommended to connect the product to a surge protector to protect from damage caused by electrical surges. It is also recommended to connect the product to an uninterruptible power supply (UPS), which has an internal battery that will keep the product running in the event of a power outage.

### **INSTRUCTIONS**

- Read and Follow Instructions All the safety and operating instructions should be read before the product is set up and used. Follow all operating instructions.
- 2. **Retain Instructions** These safety and operating instructions should be retained for future reference.
- 3. **Heed Warnings** Comply with all warnings on the product and in the operating instructions.
- 4. Power Sources This product should be operated only from the type of power source indicated on the marking label. If you are not sure of the type of power supplied to your location, consult your video dealer or local power company. For products intended to operate from battery power or other sources, refer to the operating instructions.
- 5. Overloading Do not overload wall outlets or extension cords as this can result in the risk of fire or electric shock. Overloaded AC outlets, extension cords, frayed power cords, damaged or cracked wire insulation, and broken plugs are dangerous. They may result in a shock or fire hazard. Periodically examine the cord, and if its appearance indicates damage or deteriorated insulation, have it replaced by your service technician.
- Power-Cord Protection Power supply cords should be routed so that
  they are not likely to be walked on or pinched by items placed upon or
  against them. Pay particular attention to cords at plugs, convenience
  receptacles, and the point where they exit from the product.
- 7. **Surge Protectors** It is highly recommended that the product be connected to a surge protector. Doing so will protect the product from damage caused by power surges.
- 8. **Uninterruptible Power Supplies (UPS)** As this product is designed for continuous, 24/7 operation, it is recommended that you connect the product to an uninterruptible power supply. An uninterruptible power supply has an internal battery that will keep the product running in the event of a power outage.
- 9. Ventilation Slots and openings in the case are provided for ventilation to ensure reliable operation of the product and to protect it from overheating. These openings must not be blocked or covered. The openings should never be blocked by placing the product on a bed, sofa, rug, or other similar surface. This product should never be placed near or over a radiator or heat register. This product should not be placed in a

- built-in installation such as a bookcase or rack unless proper ventilation is provided and the product manufacturer's instructions have been followed.
- 10. **Water and Moisture -** Do not use this product near water for example, near a bath tub, wash bowl, kitchen sink or laundry tub, in a wet basement, near a swimming pool, etc.
- 11. **Heat -** The product should be situated away from heat sources such as radiators, heat registers, stoves, or other products (including amplifiers) that produce heat.
- 12. **Accessories -** Do not place this product on an unstable cart, stand, tripod, or table. The product may fall, causing serious damage to the product. Use this product only with a cart, stand, tripod, bracket, or table recommended by the manufacturer or sold with the product. Any mounting of the product should follow the manufacturer's instructions and use a mounting accessory recommended by the manufacturer.
- 13. **Camera Extension Cables -** Check the rating of your extension cable(s) to verify compliance with your local authority regulations prior to installation.
- 14. Mounting The cameras provided with this system should be mounted only as instructed in this guide or the instructions that came with your cameras, using the provided mounting brackets.
- 15. Camera Installation Cameras are not intended for submersion in water. Not all cameras can be installed outdoors. Check your camera environmental rating to confirm if they can be installed outdoors. When installing cameras outdoors, installation in a sheltered area is required.

### **SERVICE**

- Servicing Do not attempt to service this product yourself, as opening or removing covers may expose you to dangerous voltage or other hazards. Refer all servicing to qualified service personnel.
- Conditions Requiring Service Unplug this product from the wall outlet and refer servicing to qualified service personnel under the following conditions:
  - · When the power supply cord or plug is damaged.
  - If liquid has been spilled or objects have fallen into the product.
  - If the product has been exposed to rain or water.
  - If the product has been dropped or the cabinet has been damaged.

- If the product does not operate normally by following the operating instructions. Adjust only those controls that are covered by the operating instructions. Improper adjustment of other controls may result in damage and will often require extensive work by a qualified technician to restore the product to its normal operation.
- When the product exhibits a distinct change in performance. This indicates a need for service.
- Replacement Parts When replacement parts are required, have the service technician verify that the replacements used have the same safety characteristics as the original parts. Use of replacements specified by the product manufacturer can prevent fire, electric shock, or other hazards.
- 4. **Safety Check** Upon completion of any service or repairs to this product, ask the service technician to perform safety checks recommended by the manufacturer to determine that the product is in safe operating condition.

#### USE

- Cleaning Unplug the product from the wall outlet before cleaning.
  Do not use liquid cleaners or aerosol cleaners. Use a damp cloth for cleaning.
- 2. **Product and Cart Combination -** When product is installed on a cart, product and cart combination should be moved with care. Quick stops, excessive force, and uneven surfaces may cause the product and cart combination to overturn.
- Object and Liquid Entry Never push objects of any kind into this
  product through openings as they may touch dangerous voltage points
  or "short-out" parts that could result in a fire or electric shock. Never spill
  liquid of any kind on the product.
- 4. Lightning For added protection of this product during a lightning storm, or when it is left unattended and unused for long periods of time, unplug it from the wall outlet and disconnect the antenna or cable system. This will prevent damage to the product due to lightning and power line surges.

# CONTENTS

| INTRODUCTION                          | 9  |
|---------------------------------------|----|
| WHAT'S IN THE BOX?                    | 10 |
| GETTING TO KNOW YOUR DVR              | 11 |
| GETTING TO KNOW YOUR CAMERAS          | 12 |
| INSTALLATION                          | 13 |
| SETUP                                 | 14 |
| SYSTEM LOGIN                          |    |
| REQUIRED SETTINGS                     | 14 |
| DEFAULT OPERATION SETTINGS            | 15 |
| HOW DO I                              | 16 |
| SEARCH FOR FILES                      | 16 |
| SET UP ALARMS AND ALARM NOTIFICATION? | 16 |
| PLAY BACK RECORDED FILES              |    |
| FIND AND VIEW SNAPSHOTS               |    |
| MASK MOTION SENSITIVE AREAS           |    |
| SET UP EMAIL NOTIFICATION AND ALERT   | 16 |
| CONFIGURE ALARMS                      | 16 |
| CREATE A RECORDING SCHEDULE           | 17 |
| TRANSFER RECORDED FILES               | 17 |
| ADD OR CHANGE A PASSWORD              | 17 |
| GUARDIANLIVE APP                      | 18 |
| USING THE APP                         | 18 |
| BASIC OPERATION                       | 23 |
| SYSTEM LOGIN                          |    |
| LIVE VIEW                             |    |
| SYSTEM MENU                           | 25 |
| MAIN MENU OVERVIEW                    | 27 |
| SETUP ICON                            | 28 |
| BASIC SCREEN                          | 28 |
| LIVE SCREEN                           | 32 |
| RECORD SCREEN                         | 34 |
| SCHEDULE SCREEN                       |    |
| ALARM SCREEN                          | 40 |
| NETWORK SCREEN                        |    |
| USERS ICON                            | 49 |
| PTZ ICON                              |    |
| ADVANCED ICON                         | 54 |

| SEARCH ICON              | 58 |
|--------------------------|----|
|                          |    |
| TIME SEARCH TAB          |    |
| EVENT SEARCH TAB         | 60 |
| FILE MANAGEMENT TAB      | 61 |
| IMAGE TAB                |    |
| BACKUP ICON              | 63 |
| INFORMATION ICON         | 64 |
| SYSTEM SCREEN            | 64 |
| EVENT LIST SCREEN        |    |
| LOG LIST SCREEN          | 65 |
| NETWORK SCREEN           | 66 |
| ONLINE USERS LIST SCREEN | 66 |
| EXIT SCREEN              | 66 |
| DISK MANAGEMENT ICON     | 67 |
| LOG OFF ICON             | 68 |
| SHUT DOWN ICON           | 68 |
| REMOTE ACCESS            | 69 |
| FIRMWARE UPDATES         | 70 |
| TROUBLESHOOTING          | 71 |
| SPECIFICATIONS           | 75 |
| WARRANTY                 | 78 |

### INTRODUCTION

### **OVERVIEW**

The Guardian DVR 960H (GDVR 960H) system operates with an embedded LINUX operating system for increased stability. It also uses standard H. 264 video compression and G. 711 audio compression technology which provide high quality, detailed playback and analysis. TCP/IP network technology provides the GDVR 960H system with strong network data transmission.

The GDVR 960H works as a stand-alone surveillance system or as part of a larger surveillance network. Its professional network video surveillance software provides strong network communication and telecommunication ability.

### **ABOUT THIS MANUAL**

This OM provides operating procedures for the GDVR 960H system. The GDVR 960H models operate identically. There are only 2 differences between the models; the number of channels and the number of cameras.

GDVR 4340: 4 outdoor cameras, 4 channels.

All procedures apply to all models unless specifically noted. Some screen illustrations show entries for all 8 channels and some show for only 4 channels.

### What's in the Box

- 1. Connect the camera to the connectors on the Video Power cable.
- Connect the yellow BNC connector of the Video Power cable to the Video Splitter cable. Then, plug the Video Splitter cable into the VIDEO/IN/OUT port on the DVR.

### 3. Connect the red power connector of the Video Power cable to the Power

| Model     | 4-Ch DVR<br>With 500GB HDD | Outdoor Camera |
|-----------|----------------------------|----------------|
| GDVR 4340 | 1                          | 4              |

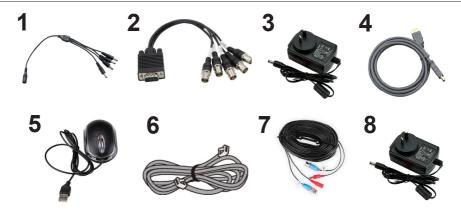

Each DVR comes with: Each Camera comes with:

- 1. Power Splitter Cable 7. Video Power Cable
- 2. Video Splitter Cable 8. AC Adaptor
- 3. AC Adaptor
- 4. HDMI Cable
- 5. Mouse
- 6. Ethernet Cable

- 9. Mounting Screws (not shown here)

### **Getting to Know Your DVR**

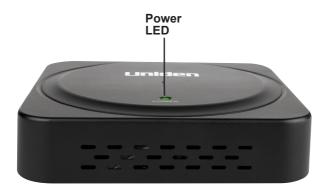

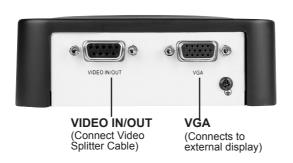

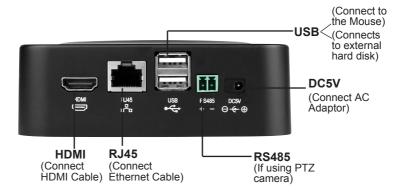

## **Getting to Know Your Cameras**

### **Outdoor Camera**

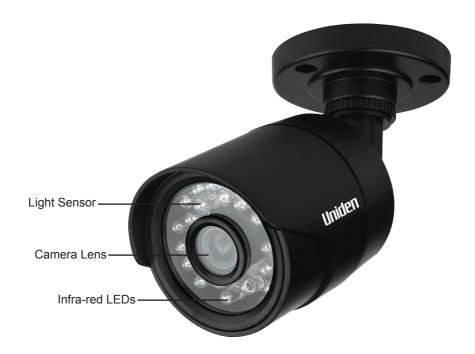

Ideally, indoor cameras should not be easily visible whereas outdoor cameras should be visible, making it a deterrent for intruders.

### INSTALLATION

Follow the steps below to connect the DVR and the camera(s).

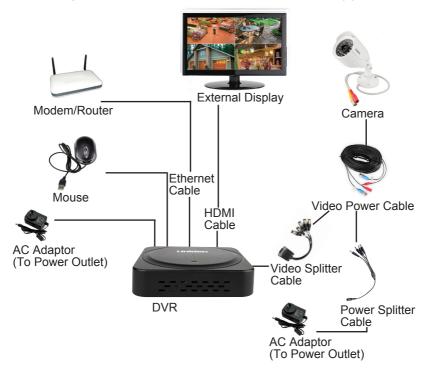

Splitter cable.

- 4. Connect the HDMI cable (supplied) to the HDMI port on the DVR and to the external display device (TV/PC) or use the VGA cable (not supplied) for the VGA port.
- 5. Connect the Mouse to one of the USB ports on the DVR.
- 6. Connect the Ethernet cable to the RJ45 port on the DVR and to your modem/router (for remote viewing).
- 7. Connect the Power Splitter cable to the camera's AC adaptor, which connects to a power outlet.
- 8. Plug the DVR's AC Adaptor jack into the DC5V port (on the DVR) and the other end to a power outlet.

### **SETUP**

Live video displays when you power up the system. However, until you log in, you can only view live video; you cannot access any other system operations. (For the initial set up, a series of Wizard screens pop up. Change the default

parameters, if necessary, if not, click *Next*, till you reach the screen that displays *Finish*. Click *Finish*.)

### **System Login**

1. Right-click on the screen. The system menu displays.

2. Select any option. The Login screen displays.

The default values are admin (user name) with no password. Select Login. The system displays the active screen for the selection you made in the previous step. (See page 52 to set up a password.)
 It is strongly recommended that you add a password to the admin account and to all other accounts you may add to the system.

### **Required Settings**

Set the system date and time so recorded files will be correctly timestamped. Next, create a password for the "admin" user.

### Set Date and Time

The correct date and time are critical for the timestamp on recorded files. If the timestamp is incorrect, searching for a specific recorded file will be difficult.

From *Main Menu/Setup/Basic*, select the *Date & Time* tab. See page 30 for detailed descriptions of the tab's fields.

### Set Password

Passwords prevent unauthorized access to system configuration screens. The Admin user originally has no password so you can log into the system for setup.

Uniden strongly recommends that, once you have logged into the system, you create a password for the Admin user.

From *Main Menu/Users/User Management*, select the *Password* field. See page 52 for a detailed description on how to set up a password.

### **Default Operation Settings**

Uniden's default settings allow you to begin monitoring your network immediately. After you have monitored your network for a week or two, you may find you need to slightly adjust your settings. For example, you may need to mask areas from motion detection (trees, etc).

### HOW DO I -

### Search for Files

There are three basic methods for searching files – search for files within a certain time frame, search a time frame for triggered files, and search for events through the Information screen.

The first two methods use the Search screen (Main Menu/Search).

- 1. Select Main Menu/Search. The Search screen displays.
- 2. Select the *Time Search* tab to find files within a specific time frame or the *Event Search* tab to find motion sensor, sensor-triggered, or all triggered files.
- 3. From the *Main MenulInformation/Event* List, set up what time frame and cameras you want to search and whether you want to search for Motion, Sensor, or Video Loss (this screen is similar to the *Search* screen above). Select *Search* tab and records that meet those criteria, display.

### **Set Up Alarms and Alarm Notification**

Main Menu/Setup/Alarm/Other Alarm

### Play Back Recorded Files

- Right-click Playback on System Menu to view the last 30 minute segment.
- Main Menu/Search (Time Search or Event Search tab)

### Find and View Snapshots

Main Menu/Search/Image

### Mask Motion Sensitive areas

Main Menu/Setup/Alarm/Motion, Area field

### **Set Up Email Notification and Alert**

Main Menu/Setup/Network, Email tab

### **Configure Alarms**

Main Menu/Setup/Alarms. Select type of alarm (Motion, Video Loss, or Other Alarm).

### **Create a Recording Schedule**

Main Menu/Setup/Schedule. You can set up recording by a specific calendar schedule.

# Transfer Recorded Files from the Hard Drive to a USB Device

Main Menu/Setup/Advanced/Import/Export tab.

### Add or Change a Password

Main Menu/Setup/Users/User Management, Change Password field.

# **GUARDIANLIVE APP**

### **USING THE APP**

View live and recorded video remotely using an iOS or Android device and Uniden's GuardianLive App.

| 1. | From the Apple App Store or Google Play, download the Uniden GuardianLive app.                                                                                                    |                                                                                                    |
|----|----------------------------------------------------------------------------------------------------|----------------------------------------------------------------------------------------------------|
| 2. | Open the app. Tap <i>Create Account</i> . The <i>Create Account</i> screen displays.                                                                                                    | A horizont  A former  A former  A fo |
| 3. | Complete the fields and then select <i>OK</i> . The login screen appears again. Input your device name and password again and the <i>Device List</i> screen displays.                                                                                                | Si Senercial 6                                                                                                    |
| 4. | Select the + icon at the top right corner to add your DVR system to the app. The <i>Add Device</i> screen displays.                                                                                                    | Medical Process  Description of the Assess  Quint Service State  Recorded State  Service State  Service State   |
| 5. | Name your DVR system. Select the QR code icon and scan the QR code label on the DVR receiver or the applicable Device ID QR code from <i>Main Menu/Information/System</i> screen on the monitor. This will add the DVR Device ID code to the app. Select <i>OK</i> . |                                                                                                    |
| 6. | The Device List displays again, with your system now listed. Select your system and live video displays on your device.                                                                                                    | Construer of                                                                                                    |

### **LIVE SCREEN**

Live Screen is the main screen in the GuardianLive app.

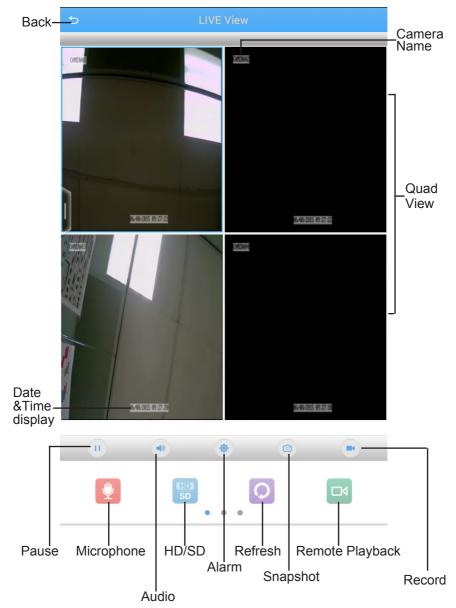

| II         | Pause     | Tap on a camera view and tap the Pause icon to stop live view.                                                   |
|------------|-----------|----------------------------------------------------------------------------------------------------|
|            | Play      | Tap on a camera view and tap the Play icon to start the streaming of live view.                                  |
| <b>4</b> 0 | Audio     | Tap to turn on audio (not available on all models).                                                              |
| *          | Alert     | Tap to open the Alarm setting screen and save configuration, so that you can be alerted when motion is detected. |
|            | Snapshot  | Tap the camera view that you want take a snapshot of and then tap the snapshot icon.                             |
|            | Recording | Tap the camera view that you want to record and then tap the Record icon.                                        |
| •          | Mic       | Tap to record sound (not available on all models).                                                               |
| SD         | HD/SD     | Tap to view either in 'High Definition' or 'Standard Definition'.                                                |
| Q          | Refresh   | Tap to refresh live view.                                                                                        |
|            | Playback  | Tap to playback recorded video.                                                                                  |

### **ALERT SCREEN**

On the app, in the live view, tap the Alert icon to get the *Alarm* screen displayed.

Tap the Alert Notification check box, then tap save, to get an alert on the app when the camera detects motion.

Please ensure that the motion detection is turned on in your system.

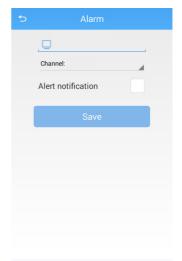

### REMOTE PLAYBACK SCREEN

On the app, in the live view, tap the *Playback* icon to get the *Remote Playback* screen displayed.

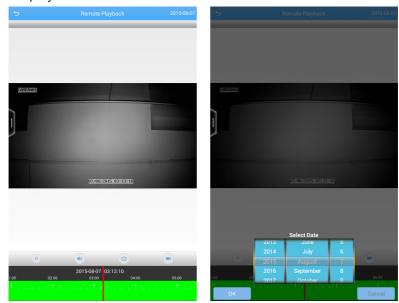

Tap the date displayed on the top right corner of the screen to get the *Select Date* pop-up box. Tap to scroll through the dates and select the dates that you want to play the recorded video.

### **ABOUT SCREEN**

On the *Device List* screen, tap on the Menu icon (top left corner) to reveal menu options, About, Recordings, Snapshots and Logout. Tap the option, *About*. It displays the latest firmware version.

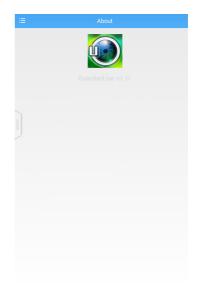

### RECORDINGS SCREEN

On the *Device List* screen, tap on the Menu icon (top left corner) to reveal menu options, About, Recordings, Snapshots and Logout.

Tap the option, *Recordings*, to view the recordings that have been initiated on the app. Please note, these recordings are NOT stored on the hard disk.

### **SNAPSHOT SCREEN**

On the *Device List* screen, tap on the Menu icon (top left corner) to reveal menu options, About, Recordings, Snapshots and Logout.

Tap the option, *Snapshots*, to view the images that have been taken using the app. Please note, these images are NOT stored on the hard disk.

### **LOGOUT**

Tap to logout of the app.

### **BASIC OPERATION**

Live video displays when you power up the system. However, until you log in, you can only view live video; you cannot access any other system operations.

### SYSTEM LOGIN

Right-click on the screen. The system menu displays.

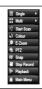

2. Select any option. The *Login* screen displays.

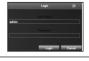

3. The default values are *admin* (user name) with no password. Select *Login*. The system displays the active screen for the selection you made in the previous step. (See page 52 to set up a password.)

It is strongly recommended that you add a password to the admin account and to all other accounts you may add to the system.

### **LIVE VIEW**

Live view displays video images from all 4/8 cameras. The date, time, and camera number display in each viewing window. The recording and alarm status icons display in the lower left-hand corner of each window.

Double-click the left mouse button on a live view image to view that image in full screen rather than in a 4-part window. Double-click the left-mouse button again to return to quad view.

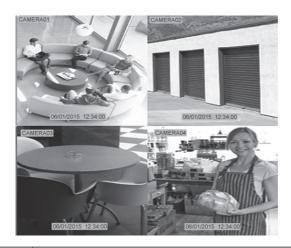

| IMAGE      | MEANING                                                                                                    |
|------------|----------------------------------------------------------------------------------------------------|
|            | Recording Type - indicated by box color                                                                                                    |
|            | <ul> <li>Green - Manual or triggered recording</li> <li>Yellow - Motion detection recording</li> <li>Blue - Timing recording</li> <li>Red - Alarm recording</li> </ul> |
| 水          | Motion Detected. This icon displays when the camera for that view detects motion.                                                                                      |
| 30         | Network Disconnected                                                                                                    |
| DD/MM/YYYY | Date and Time Stamp for recorded files                                                                                                    |
| HH:MM:SS   |                                                                                                    |

### SYSTEM MENU

In Live view, right-click on any screen to bring up the *System* menu. Right-click again to close the *System* menu.

The *System* menu manages the GDVR receiver and cameras. Use it to configure and manage your video, cameras, and recordings. Many of these menus are shortcuts to commonly-used actions from the *Main Menu* screen.

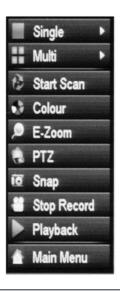

| MENU ITEM                | DESCRIPTION                                                                                                    |
|--------------------------|----------------------------------------------------------------------------------------------------|
| Single                   | Select a camera to display in full screen. Double click the left mouse button to return to Multi channel mode.                                                                                  |
| Multi                    | Select this menu option from Single channel mode to display all 4/8 cameras in Multi channel mode.                                                                                              |
| Start Scan/<br>Stop Scan | Turn Scan operation on and off. (You must first set up scanning parameters such as how long a specific camera displays before moving to the next camera).                                       |
| Colour                   | Set image parameters for all channels. The image parameters include: brightness, contrast, saturation and hue.                                                                                  |
| E-Zoom                   | When the screen is in single camera mode and E-Zoom is selected, that camera zooms in for a close up view. The full view displays in the lower left corner. Right-click to return to full view. |

| MENU ITEM                   | DESCRIPTION                                                                                                    |
|-----------------------------|----------------------------------------------------------------------------------------------------|
| PTZ                         | This icon control a Pan/Tilt/Zoom (PTZ) camera, if installed (not included). It can set the PTZ camera's address, Baud rate, and Protocol, and help you set camera movement patterns. |
| Snap                        | The GDVR can take snapshots of live video. Tap the camera view that you wish to capture and click on snap. A camera icon displays, indicating that an image has been captured.        |
| Start Record<br>Stop Record | Start and stop recording all channels that have record function enabled.                                                                                                    |
| Playback                    | Play the video files in the hard disk. You can also search the video according to time and event under <i>Main Menu/Search</i> to enter the playback interface.                       |
| Main Menu                   | Provides extensive system configuration and operation setup. The Main Menu and its submenus are described in detail beginning on page 27.                                             |

### MAIN MENU OVERVIEW

The Main Menu screen displays icons that represent various system operations. Click on an icon to configure, operate, and maintain the GDVR system.

# Appendix A: Menu Structure shows how the menu, screens, and tabs for screens are organized in the system.

From the *System* menu, select *Main Menu* (see page 25). The *Main Menu* screen displays.

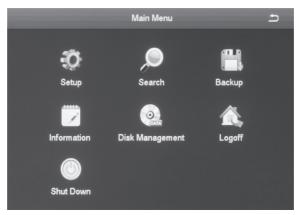

Click on the *Main Menu* icons to select that feature. Icons, submenus, or screens display to help you manage the system. Many of these screens have tabs across the top to further refine operations. Click the icon to return to the previous screen.

| MAIN MENU<br>ICON | DESCRIPTION                                                                                                    |
|-------------------|----------------------------------------------------------------------------------------------------|
| Setup             | Click on <i>Setup</i> and 9 icons display on the <i>Setup</i> screen. These icons lead you through configuring your system. See page 28 for icon and screen details. |
| Search            | Select Search to display a 4-tab screen to set search parameters and search for specific recorded files. See page 58 for icon and screen details.                    |
| Backup            | The <i>Backup</i> screen lets you set specific time ranges on specific cameras for backup. See page 63 for icon and screen details.                                  |

| MAIN MENU<br>ICON  | DESCRIPTION                                                                                                    |
|--------------------|----------------------------------------------------------------------------------------------------|
| Information        | Click on <i>Information</i> to view 6 types of system information. See page 64 for icon and screen details.                                                  |
| Disk<br>Management | Select the <i>Disk Management</i> icon to view information about the system hard disk and any connected USB drives. See page 67 for icon and screen details. |
| Logoff             | This selection logs you off of the GDVR system. See page 68 for icon and screen details.                                                                     |
| Shutdown           | This selection powers off the GDVR. See page 68 for icon and screen details.                                                                                 |

### **SETUP ICON**

Select the *Setup* icon and the *Setup* screen displays 9 options that help you configure and set up your system.

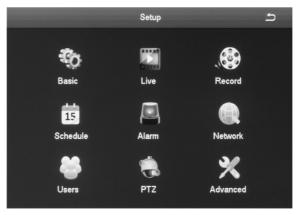

### Basic Screen

The Basic screen contains three tabs:

- System
- · Date & Time
- Daylight Saving Time (DST)

## System Tab

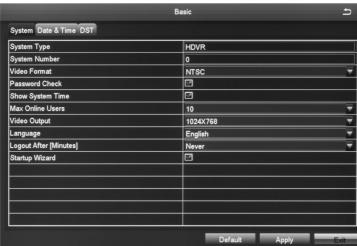

| FIELD                     | DESCRIPTION                                                                                                    |
|---------------------------|----------------------------------------------------------------------------------------------------|
| System Type               | Client or system name. Click the field and a popup keyboard displays. Enter a name if desired.                           |
| System Number             | Used when managing multiple DVR systems. Click the field and a popup number keypad displays. Enter a number, if desired. |
| Video Format              | Support NTSC and PAL format (default = PAL).                                                                             |
| Password Check            | Keep checked to require a password to log in.                                                                            |
| Show System<br>Time       | Choose whether to display time in the field or not.                                                                      |
| Max Online Users          | Set the number of network users visiting the device.                                                                     |
| Video Output              | User can select VGA 800x600, 1024x768, 1280x720, 1280x1024, HDMI, etc., output mode.                                     |
| Language                  | Select display language.                                                                                                 |
| Logout After<br>[Minutes] | When there is no action after this set time, the system automatically logs out.                                          |
| Startup Wizard            | Display Wizard (or not) when the system is turned on.                                                                    |

### Date & Time Tab

In this interface, set the date format, time format, time zone; you can also adjust the system time manually.

### Note: the default time zone of the system is GMT+10:00.

Select *Sync Time with NTP Server* to correct time. Network server time can be set.

| FIELD                     | DESCRIPTION                                             |
|---------------------------|---------------------------------------------------------|
| Date Format               | Set date format                                         |
| Time Format               | 12 or 24 hour format                                    |
| Time Zone                 | Set time zone in GMT format.                            |
| Sync Time with NTP Server | Check box to select time sync; uncheck box to deselect. |
| NTP Server                | Select Update Now to sync time.                         |
| System Date               | Set date through pop-up calendar.                       |
| System Time               | Set time.                                               |

### **DST Tab**

Set the start and end time of daylight saving time by week or date.

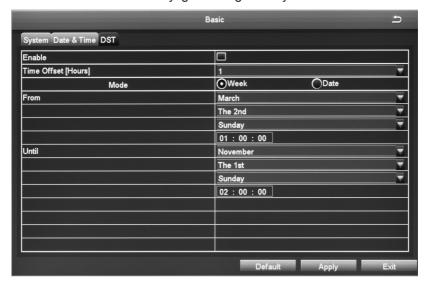

| FIELD                  | DESCRIPTION                                                                                                    |
|------------------------|----------------------------------------------------------------------------------------------------|
| Enable                 | Turn DST on or off. This does not set DST; it turns the system's ability to keep track of DST on or off.                         |
| Time Offset<br>[Hours] | Select 1 or 2 hour offset.                                                                                                    |
| Mode                   | Set DST by week or by actual date.                                                                                               |
| From                   | Set DST beginning date. (Always the first Sunday of October, offset 1 hr)                                                        |
|                        | If Mode = Week, set DST by month, number of week, day of week, and hours to be offset (i.e., /the 1st/Sunday/1 hour offset)      |
|                        | If Mode = Date, set DST by date according to popup calendar.                                                                     |
| Until                  | Set DST ending date. (Always the first Sunday in April, offset 1 hour)                                                           |
|                        | If Mode = Week, set DST by month, number of week, day of week, and hours to be offset (i.e., April/the 1st/Sunday/1 hour offset) |
|                        | If Mode = Date, set DST by date according to popup calendar.                                                                     |
| Default                | Select Default to use the automatic DST default values.                                                                          |
| Apply                  | Select Apply to use the values you just manually set.                                                                            |
| Exit                   | Leave the screen without making changes.                                                                                         |

### Live Screen

The *Live* screen establishes how the screen looks when in Live view. It has 3 tabs:

- Live
- Main Monitor
- · Video Blind

### Live Tab

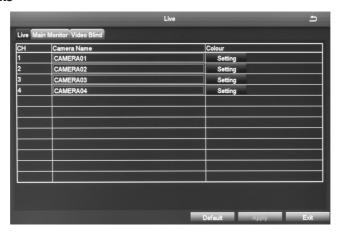

| FIELD       | DESCRIPTION                                                    |
|-------------|----------------------------------------------------------------|
| Camera Name | Enter a camera name for each channel using the popup keyboard. |
| Colour      | Click to display the colour settings:                          |
|             | Channel number                                                 |
|             | Brightness                                                     |
|             | • Hue                                                          |
|             | Saturation                                                     |
|             | Contrast                                                       |

Name the camera and set up how the image displays (color, contrast, etc).

- 1. Select a camera to rename. A keyboard displays.
- 2. Rename the camera and select *Enter*.
- 3. Select *Setting* for that camera. A selection screen displays on the live video screen.

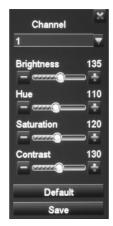

- 4. Adjust the brightness, hue, saturation, and contrast of the corresponding channel and select *Ok*.
- 5. Select another channel to adjust. When you are finished, select *Ok*.
- 6. The Live screen displays again.

### Main Monitor Tab

This screen lets you determine in what order the cameras' live video displays in the screen's sections. You can also set how long the video pauses on each image before moving to another image (5 to 60 seconds in 5 second intervals).

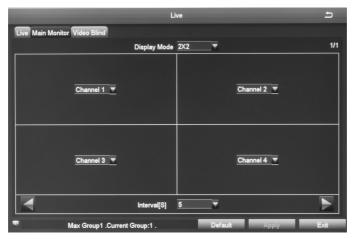

### Video Blind (Masking) Tab

You can mask off up to 4 rectangular areas in a single screen. No video records from those masked off areas; only a blank box/rectangle displays.

- 1. From the *Video Blind* tab, select *Setting* for the channel you want to mask. Video for that channel displays.
- 2. Press and hold the left mouse button and drag it across the area you want to block. A white rectangle covers the area you indicated. Release the mouse.
- 3. Right-click to return to the Video Blind tab. Select *Apply* to save your settings.
- 4. Repeat Steps 2 and 3 up to 3 more times (4 areas selected per screen).
- 5. To remove video masks, double-click on the area you want to remove; the white rectangle changes to black.
- 6. Right-click to return to the Video Blind tab. Select *Apply* to save your settings. The masked areas are released.

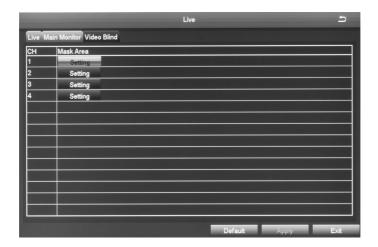

### Record Screen

The *Record* screen configures how the files will be recorded. It has 5 tabs:

- Enable
- Record Bitrate
- Stamp
- Recycle Record
- Snap

### Enable Tab

Use this tab to determine if the selected camera will record video.

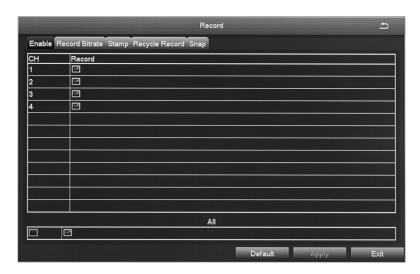

| FIELD  | DESCRIPTION                                                                                 |
|--------|---------------------------------------------------------------------------------------------|
| Record | Check to set the channel to record video. Uncheck to skip recording video for this channel. |
| All    | Apply selections to all channels.                                                           |

### Record Bitrate Tab

This tab allows you to set the recorded file characteristics. You can set a channel to record at a higher quality or a lower frames per second. The resolution, frames per second, and maximum bitrate determine how large a recorded file will be. If you need to record long periods of time, set your parameters lower. Otherwise, there will not be enough room on the hard drive to save the recorded file.

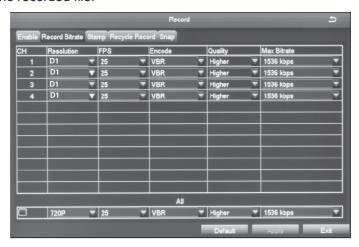

| FIELD       | DESCRIPTION                                                                               |
|-------------|-------------------------------------------------------------------------------------------|
| Resolution  | Supports D1 and 960H resolution. (Default = 960H)                                         |
| FPS         | Range: 1-25(Default = 25 fps)                                                             |
| Encode      | Support VBR (Variable Bit Rate) and CBR (Constant Bit Rate) (Default = Variable Bit Rate) |
| Quality     | The higher the quality is, the clearer the video images are.                              |
| Max Bitrate | 256 kbps ~ 2048 kbps                                                                      |

Check the box on the bottom row to set all channels to the same parameters at the same time.

## Stamp Tab

Use this tab to turn on (or off) a time stamp on your recorded video and to position the time stamp on the screen.

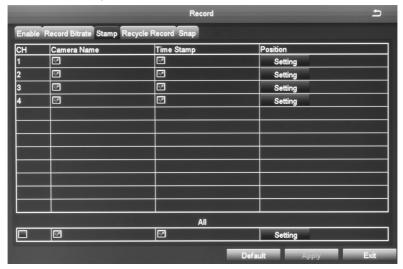

| FIELD       | DESCRIPTION                                                |
|-------------|------------------------------------------------------------|
| Camera Name | Check to display the channel name.                         |
| Time Stamp  | Check to display the time on this channel.                 |
| Position    | Move the date/time block to a different area of the screen |

- 1. Select *Setting* on the *Stamp* tab. Live video displays for that channel along with the date/time block in a small text frame.
- 2. Left-click and hold over the date/time block. Move the block to where you want it to display. Release the mouse and right-click to return to the *Stamp* tab.
- 3. Select Apply to save your changes.

## Recycle Record Tab

The Recycle Record tab allows the system to automatically overwrite the oldest recorded files and continue recording when the hard disk is full. If the box is not checked (not enabled), the system stops recording and displays an information message.

## Snap Tab (Snapshot)

In this tab, the user can set the resolution/image quality level, time interval of snapshot, and the number of snapshot for one time.

| FIELD                 | DESCRIPTION                            |
|-----------------------|----------------------------------------|
| Resolution            | CIF                                    |
| Snap Time<br>Interval | Time interval between snapshots.       |
| Snap Number           | Number of snapshots taken at one time. |

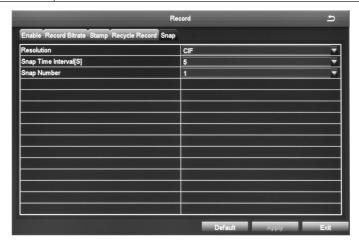

#### Schedule Screen

The Schedule screen lets you set up recording schedules. It has 2 tabs:

- Schedule
- Motion

#### Schedule Tab

This tab sets up a basic schedule for recording. (Default = No recording blocks selected)

- 1. Select a channel whose recording schedule you want to set up.
- 2. Select the ( ) icon to set 1-hour blocks when you WANT that channel to record.
- 3. Select one-hour blocks to add to the recording setup.
- 4. When you have the schedule set up as you want it, select *Apply*. The configuration for that channel is now saved.
- 5. If you want to use that same configuration on another channel, select that channel in the dropdown box for *Apply Settings To*. Then, select *Copy*. The configuration is now copied to the second desired channel.
- 6. If you want to apply the settings from one channel to ALL channels, select *All* in the dropdown box for *Apply Settings To*. Then, select *Copy*. The configuration is now copied to all channels.
- 7. Select *Apply* to save the settings.
- 8. Select Exit.

#### **Motion Tab**

This tab sets up a schedule for motion sensor recording. (Default = All recording blocks selected)

- 1. Select a channel whose motion sensor recording schedule you want to set up.
- 2. Select the erase icon ( ) and click on the 1-hour recording blocks you DO NOT want that channel to record.
- 3. When you have the schedule set up as you want it, select *Apply*. The configuration for that channel is now saved.

- 4. If you want to use that same configuration on another channel, select that channel in the dropdown box for *Apply Settings To*. Then, select *Copy*. The configuration is now saved on the second desired channel.
- 5. If you want to apply the settings from one channel to ALL channels, select *All* in the dropdown box for *Apply Settings To*. Then, select *Copy*. The configuration is now saved on all channels.
- 6. Select Exit.

#### Alarm Screen

The GDVR system allows you to set parameters for various types of system alarms. The *Alarm* screen is comprised of 3 icons:

- Motion. Establish parameters for motion detection as well as a motion detection operation schedule.
- Video Loss. Set up an alarm notification plan if any cameras lose video.
- Other alarm. Establish alarm system for other types of alarms not previously covered.

#### **Motion Screen**

The Motion screen has 2 tabs: Motion and Schedule.

#### **Motion Tab**

When a camera detects a motion, the system sounds a motion detection alarm and takes action according to presets from this screen. The *Trigger* and *Area* fields lead to other screens to set parameters.

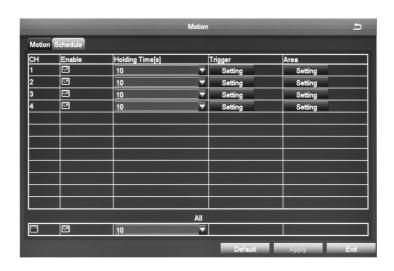

| FIELD        | DESCRIPTION                                                                                                    |
|--------------|----------------------------------------------------------------------------------------------------|
| Enable       | Enable this function on a channel to detect motion.                                                                                                    |
| Holding Time | Set an alarm delay time for the channel. Options are 5 sec., 10 sec., 20 sec., 30 sec., 60 sec., and 120 sec., or "Always."                                                                                                    |
| Trigger      | Select this field to set alarm trigger configuration, trigger recording, PTZ camera linking (PTZ camera not included), etc. Selecting this field displays the <i>Trigger</i> screen for a specific channel.                                                                                           |
| Area         | Commonly called "motion masking," a grid overlays a selected camera's live video with task bar at the bottom. Mask off areas the motion detection ignores. You can also determine motion sensitivity (block off ceiling fans, or the floor area if you have pets.)                                    |
|              | In this interface, the user can drag the scrollbar to adjust the sensitivity value (1-8). The default value is 6; the smaller the value is, the higher the sensitivity. Since the sensitivity is affected by the color, time (day or night), etc, adjust the value according to the actual situation. |

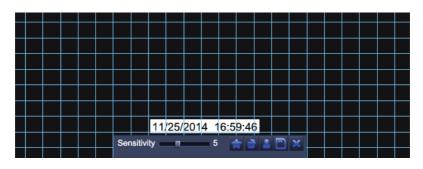

| <b>*</b> | Set all areas to be detection area                                                                          | Clear the set detection areas |
|----------|----------------------------------------------------------------------------------------------------|-------------------------------|
| 2        | Drag the mouse to test<br>whether the sensitivity<br>value and the detection<br>area are appropriate or not | Save the settings             |
| ×        | Exit                                                                                                    |                               |

## Trigger - Channel X Screen

You may reach this screen from other tabs. It lets you set up what happens when an alarm is triggered (the camera takes an automatic snapshot, the buzzer sounds, etc), and indicates which cameras to start recording when triggered. It has three tabs:

- Alarm
- · To Record
- To PTZ

#### **Alarm Tab**

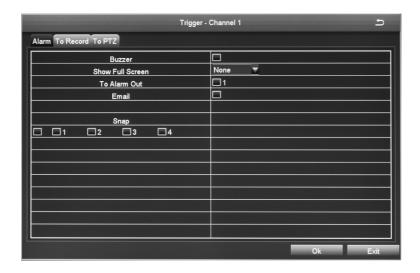

| FIELD               | DESCRIPTION                                                                                                    |
|---------------------|----------------------------------------------------------------------------------------------------|
| Show Full<br>Screen | A big screen popup alarm displays when an alarm is triggered.                                                                                              |
| To Alarm Out        | This tab directs alarms to optional alarms (not included) added to the system.                                                                             |
| Email               | When enabled and an alarm is triggered, the system sends information relevant to the alarm (alarm event, device name, etc.) to the user-specified mailbox. |
| Snap                | When enabled and an alarm is triggered, the system automatically takes a snapshot of the selected channel and stores it on the hard disk.                  |

#### To Record Tab

Select which cameras record when an alarm is triggered.

#### To PTZ

#### Only applies if PTZ camera is installed (not included).

- Sets what type of action to take (Preset/Cruise/Track/None).
- Sets which point the PTZ camera will rotate to, if preset selected.

#### Schedule Tab

This tab sets up a basic schedule for recording. (Default = No recording blocks selected)

- 1. Select a channel whose recording schedule you want to set up.
- 2. Select the ( ) icon to set 1-hour blocks when you WANT that channel to record
- 3. Select one-hour blocks to add to the recording setup.
- 4. When you have the schedule set up as you want it, select *Apply*. The configuration for that channel is now saved.
- 5. If you want to use that same configuration on another channel, select that channel in the dropdown box for *Apply Settings To*. Then, select *Copy*. The configuration is now copied to the second desired channel.
- 6. If you want to apply the settings from one channel to ALL channels, select *All* in the dropdown box for *Apply Settings To*. Then, select *Copy*. The configuration is now copied to all channels.
- 7. Select Apply to save the settings.
- 8. Select Exit.

#### Video Loss Icon

If you lose video from a camera (someone cuts the cable), the system alerts you according to the presets from this screen.

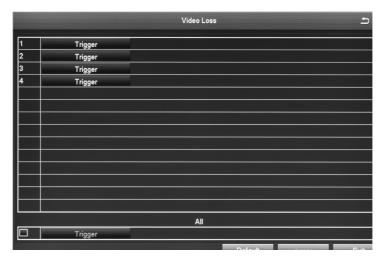

Select *Trigger* for the camera you want to set. The *Trigger* screen for that channel displays.

See page 42 for a detailed description of the trigger screen.

## Other Alarm Icon

| FIELD                  | DESCRIPTION                                                                                                    |
|------------------------|----------------------------------------------------------------------------------------------------|
| Alarm Type             | Select one of the following from the drop-down menu:                                                                                                    |
|                        | <ul> <li>Disk Full</li> <li>IP Conflict</li> <li>Disconnect</li> <li>Disk Attenuation War</li> <li>Disk Lost</li> </ul>                                    |
| Email                  | When enabled and an alarm is triggered, the system sends information relevant to the alarm (alarm event, device name, etc.) to the user-specified mailbox. |
| To Alarm Out           | When enabled, triggers will send an alarm to the specified alarm output.                                                                                   |
| Disk Shortage<br>Alarm | Select a minimum disk capacity to trigger a Disk Shortage Alarm.                                                                                           |

#### Network Screen

Network Configuration includes five tabs:

- Network
- · Sub-Stream
- Email
- · WiFi Setup
- · DDNS

#### **Network Tab**

Do not change these presets. This is for information purposes only.

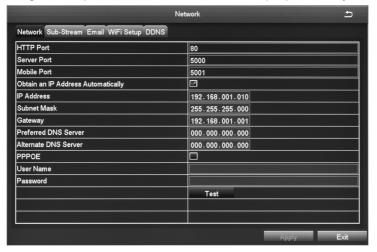

| FIELD                                    | DESCRIPTION                                                                                          |
|------------------------------------------|----------------------------------------------------------------------------------------------------|
| HTTP Port                                | Default = 80.                                                                                        |
| Server Port                              | Default = 5000.                                                                                      |
| Mobile Port                              | Default = 5001.                                                                                      |
| Obtain an<br>IP Address<br>Automatically | Default = Checked  You must have DHCP turned on in your router. (Typical default setting.)           |
| IP Address                               | IP address of the device.                                                                            |
| Subnet Mask                              | Device's subnet mask                                                                                 |
| Gateway                                  | Device's default gateway.                                                                            |
| Preferred DNS<br>Server                  | The address is provided by your network operator and must be filled in when using remote monitoring. |

| FIELD                   | DESCRIPTION                                                                       |
|-------------------------|-----------------------------------------------------------------------------------|
| Alternate DNS<br>Server | Address provided by your network provider.                                        |
| PPPOE                   | Enable this to automatically establish a PPPOE network connection with the DVR.   |
| User Name               | ISP (Internet Service Provider)                                                   |
| Password                | Enter the set password.                                                           |
| Test                    | Click Test and it will check that the IP address and PPPOE information are valid. |

### Sub-Stream Tab

This screen sets the type of video you receive on your mobile device.

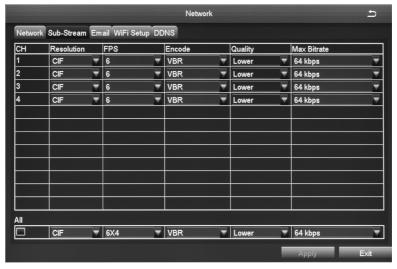

| FIELD      | DESCRIPTION                         |
|------------|-------------------------------------|
| Resolution | Supports CIF                        |
| FPS        | Choice range = 1 - 6                |
| Encode     | Support VBR and CBR (Default = VBR) |

| FIELD        | DESCRIPTION                                                                      |
|--------------|----------------------------------------------------------------------------------|
| Quality      | Select one of the following quality levels:                                      |
|              | <ul><li>Lowest</li><li>Lower</li><li>Low</li><li>Medium</li><li>Higher</li></ul> |
| Max. Bitrate | Select a bitrate from the dropdown box (32kbps ~ 768 kbps). (Default = 64)       |

Check the box on the bottom row to set all cameras' parameters to the same thing at the same time.

#### **Email Tab**

This tab helps you set up how you receive email notifications. You may need to get this information from your internet service provider. (A G-mail account is a good option.)

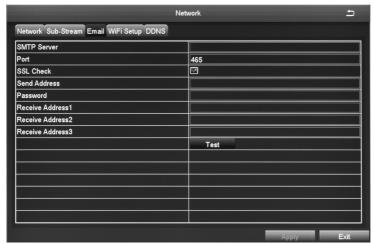

| FIELD        | DESCRIPTION                                                                                                    |
|--------------|----------------------------------------------------------------------------------------------------|
| STMP Server  | Mail server address can be IP address and domain name (if domain name, confirm that the DNS setting is right, then it can be correctly resolved) e.g.: smtp.gmail.com |
| Port         | Mail server port number (Default = 465)                                                                                                    |
| SSL Check    | Provides secure socket layer for login.                                                                                                    |
| Send Address | Mail server's email address.                                                                                                    |

| FIELD              | DESCRIPTION                                                                                                    |
|--------------------|----------------------------------------------------------------------------------------------------|
| Password           | Password corresponding to sender's email password.                                                                          |
| Receive<br>Address | When an alarm is generated, the system will send email to the specified mailboxes.  No more than 3 mailboxes are available. |
| Test               | Tests whether or not the current configuration is                                                                           |
|                    | successful.                                                                                                    |

## WiFi Setup Tab

Not Supported.

#### **DDNS Tab**

Not Supported.

#### **USERS ICON**

Selecting this icon brings up the *User Management* screen. This screen allows you to add and delete users and to change the passwords of existing users.

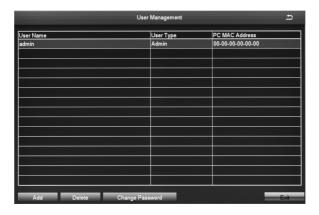

The admin user does not have a password. Uniden strongly recommends that you add a password to the admin user account.

## Adding a User

Select the *Add* button, at the bottom of the screen, to display the *Add User* screen. This screen has 2 tabs:

- General. Initial user setup (User name, password, user type, etc.)
- Authority. Grants new user access to specific elements of the system (Remote login, manual record, remote live view, etc.)

#### **General Tab**

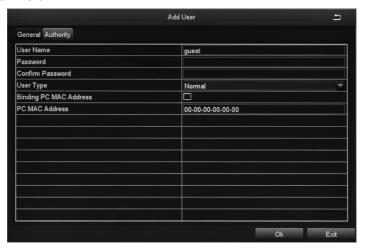

| FIELD                     | DESCRIPTION                                                                                                    |
|---------------------------|----------------------------------------------------------------------------------------------------|
| User Name                 | Provide a user name.                                                                                                    |
| Password                  | Enter user's password to the system                                                                                                    |
| Confirm<br>Password       | Reenter user's password                                                                                                    |
| User Type                 | Normal or Advanced                                                                                                    |
| Binding PC<br>MAC Address | Links the PC and MAC address.                                                                                                    |
| PC MAC<br>Address         | Computer's unique hardware number. Enter the MAC address to restrict access to the DVR to only that PC when connected, Enter all zeros to lift this restriction and make access available to any PCs. |

NOTE: If a computer's physical address is 0, the GDVR system does not bind to a specific computer and the user can use any computer to log into the client to use the DVR. However, once a specific computer's physical address is entered, the user can only use that specific computer to log in to the client to use the DVR.

#### **Authority Tab**

This tab allows you to customize what each user can access. Click on the corresponding box to enable/disable access.

- Log Search
- Remote Login
- File Management
- Disk Management
- Manual Record (per camera)
- · Backup (per camera)
- Remote Live View (per camera)

- · Two Way Audio
- · System Setup
- Shut Down
- Live View (per camera)
- Playback (per camera)
- PTZ Control (per camera)

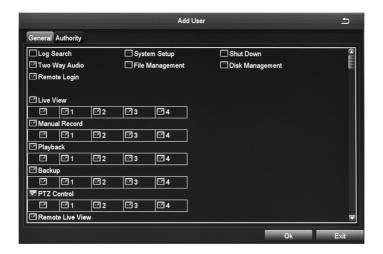

NOTE: If a computer's physical address is 0, the GDVR system does not bind to a specific computer and the user can use any computer to log into the client to use the DVR. However, once a specific computer's physical address is entered, the user can only use that specific computer log into the client to use the DVR.

## Deleting a User

- 1. Select a user from the *User Management* screen.
- 2. Select *Delete*. The system displays a confirmation message.
- 3. Confirm deletion.

## Changing a Password

- 1. Select Change Password from the User Management screen.
- 2. The Change Password screen displays.

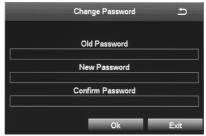

3. Enter the fields and select OK. A confirmation screen displays.

#### **PTZ** Icon

The Pan/Tilt/Zoom icon configures an optional PTZ camera. Tabs in this icon help you set movement patterns. These patterns are Presets (move the camera from point A to point B), Cruise (move the camera through multiple points) or Track.

## Serial Port Tab

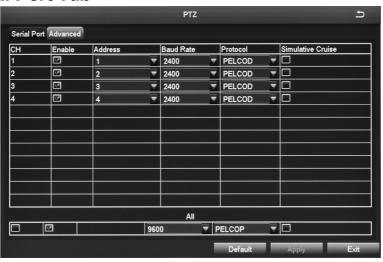

| FIELD                | DESCRIPTION                                                                                       |                                                          |        |         |
|----------------------|---------------------------------------------------------------------------------------------------|----------------------------------------------------------|--------|---------|
| Enable               | Check this field                                                                                  | Check this field to turn on the camera for that channel. |        |         |
| Address              | PTZ device add                                                                                    | dress                                                    |        |         |
| Baud Rate            | PTZ device bau                                                                                    | ud rate. Option                                          | s are: |         |
|                      | 110                                                                                               | 300                                                      | 600    | 1200    |
|                      | 2400                                                                                              | 4800                                                     | 9600   | 19200   |
|                      | 34800                                                                                             | 57600                                                    | 115200 | 230400  |
|                      | 460800                                                                                            | 921600                                                   |        |         |
| Protocol             | PTZ device standard communication protocols. Options are:                                         |                                                          |        |         |
|                      | PELCOP                                                                                            | PELCOD                                                   | LILIN  | MINKING |
|                      | NEON STAR VIDO DSCP                                                                               |                                                          |        |         |
|                      | VISCA                                                                                             | SAMSUNG                                                  | RM110  | HY      |
|                      | N-control                                                                                         |                                                          |        |         |
| Simulative<br>Cruise | Allows the camera to use cruise patterns whether the camera supports PTZ cruise functions or not. |                                                          |        |         |

#### Advanced Tab

This tab helps you create, name, and save PTZ movement patterns for a specific channel. These patterns are Presets (move the camera from point A to point B), Cruise (move the camera through multiple points), or Track.

You can create up to 128 PTZ movement configurations for a channel.

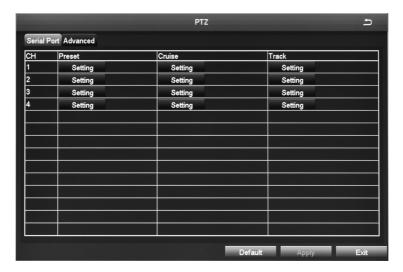

| FIELD  | DESCRIPTION                                                                                                |
|--------|----------------------------------------------------------------------------------------------------|
| Preset | Click on Setting to display the Preset - Channel x screen.                                                 |
| Cruise | Click on Cruise to display the Cruise - Channel x screen.                                                  |
| Track  | Click on <i>Setting</i> to display the <i>Tracking screen</i> on the full screen for the selected channel. |

In the Preset column, select *Setting* for the channel you want to work with. The *Preset - Channel X* screen displays.

## **Preset - Channel X Screen**

This screen helps you create, name, and save a PTZ configuration for a specific channel. You can create up to 128 PTZ configurations for a channel.

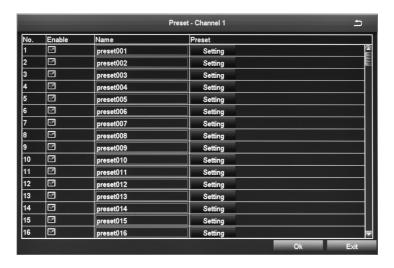

1. Click Setting. A pop-up toolbar displays in the bottom of live video.

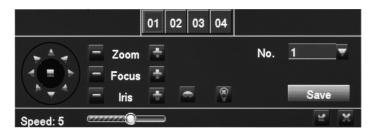

- 2. Adjust PTZ to the appropriate location through toolbar buttons.
- 3. Select a number from the drop down Number list (*No.*) to assign to the Preset.
- 4. Click *Save* and the preset points are setting successfully. You can set a maximum of 128 preset points.

#### Cruise - Channel X Screen

Select *Setting* under the Cruise column for a specific channel and the *Cruise - Channel X* screen displays.

You can create up to 8 PTZ cruise selections per channel.

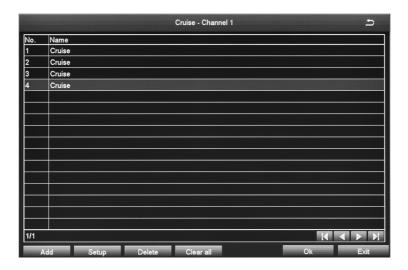

- 1. Select Add to add up to 8 cruise lines
- 2. Double-click one of the entries and the Cruise Preset screen displays.

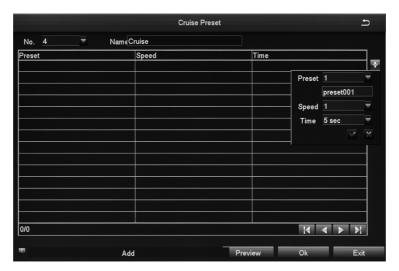

3. Select the *Add Preset Point* button. A popup field displays.

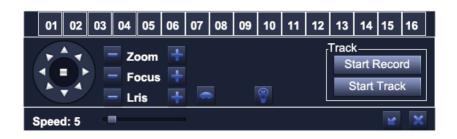

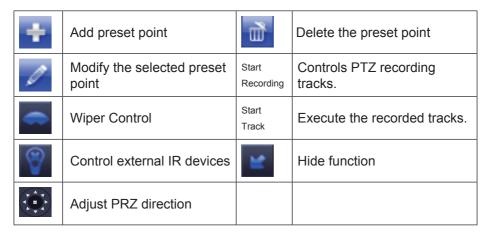

Note: Each channel can record only one track, and auto-save after recording is completed. When you call the track, you can directly select the channel to start track.

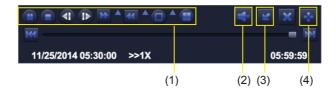

- (1) Playback control
- (2) Channel audio switch (Not available on all models)
- (3) Function Hidden key
- (4) Operate playback

Playback control details as follow:

| BUTTON          | FUNCTION                | BUTTON           | FUNCTION          |
|-----------------|-------------------------|------------------|-------------------|
|                 | Play/Pause              |                  | Next Frame        |
| <b>&gt;&gt;</b> | Fast Forward            | <b>₹</b>         | Previous<br>Frame |
| 144             | Play previous file      | 44               | Playback          |
|                 | Single-screen display   | <b>&gt;&gt;1</b> | Play next file    |
| <b>=</b>        | Multi-Screen<br>Display |                  |                   |

Select Pause to advance the recorded video frame by frame.

#### Advanced Icon

Select the Advanced icon; the Advanced Setup screen displays 3 icons:

- Reset. Return all settings to factory defaults.
- Import/Export. Export system parameters to other devices, eliminating the need to configure devices separately.
- Exit. Returns to Setup screen.

## **Export/Import Parameters**

If you have to return your DVR to factory settings, all your current settings will be lost. Copy your current system configuration to a USB drive to reload after your DVR has been reset.

When you import system parameters from the USB drive, power off your device, insert the USB drive in a USB slot in the BACK of the unit, and then turn the DVR back on.

#### **SEARCH ICON**

Select the Search icon and the Search screen displays with 4 tabs:

- Time Search. Select this tab to search all channels for files recorded during a specified time period.
- Event Search. Select this tab to search specific channels for recorded events during specific start and end times.

- File Management. Once you have located files for a specific time period, you can select those files for deletion or lock them to prevent them being deleted.
- · Image. Search for snapshots.

#### **Time Search Tab**

Use this tab if you need to check video for a specific time frame.

- On the right side of the screen, there is a calendar and a list of cameras. Select cameras to search and then select a specific day to search on calendar. Select SEARCH.
- 2. The left side of the screen displays a simple timeline of all files recorded that day for the specified camera(s). Click in any block of time to set that as the playback start time. Select ▶ to view that file.
- 3. The video plays back in full screen for that search from the time selected. Icons on the playback bar allow you to control the video

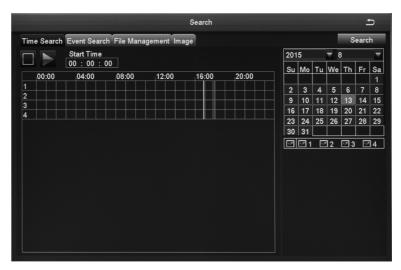

Icons on the playback bar allow you to control the video.

#### **Event Search Tab**

This tab helps you find specific types of events for predetermined dates/channels.

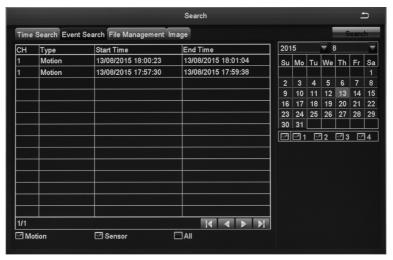

- 1. Select a date to search as well as indicate what channels you want to include in the search. Select *Search*.
- 2. A list of events for that camera displays, with the type of event listed.
- 3. Double-click the event to play back the video on full screen.

## File Management Tab

Use this tab to play back recorded files and then keep or delete them.

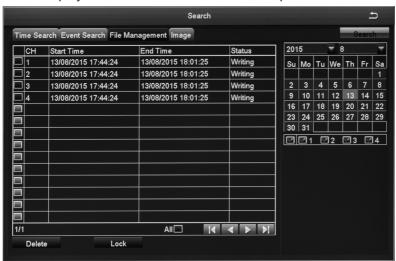

| FIELD  | DESCRIPTION                                                                                                    |
|--------|----------------------------------------------------------------------------------------------------|
| Search | Click to display recorded files according to channel number.                                                         |
| Lock   | Check the box of a file you do not want accidently deleted (check mark appears in box) and then select <i>Lock</i> . |
|        | To unlock a file, check the box of a locked file and select <i>Lock</i> . An unlock confirmation screen displays.    |
| All    | Select <i>All</i> to group all files. Then, select <i>Lock</i> to either lock or unlock all the files.               |

- 1. Select cameras and a date to search. Select Search.
- 2. A list of recorded files displays. Double click on a file to view it. Determine whether you want to keep the file or delete it, then stop the playback.
- 3. Select either Delete or Lock. A confirmation message displays.

## **Image Tab**

The Image tab lets you set specific date/time parameters and then display the image from that date/time setting. Direction arrows let you move forward or backward through the saved video. Double-click the image to play back the video from the time when the image was captured.

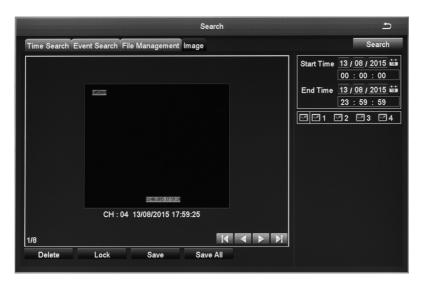

| FIELD    | DESCRIPTION                                                                                                    |
|----------|----------------------------------------------------------------------------------------------------|
| Search   | After setting up search parameters (Start and End times, selected cameras), select <i>Search</i> to initiate the actual search. |
| Delete   | Select to delete the displayed image.                                                                                           |
| Lock     | Select to lock the displayed image so it cannot be deleted or overwritten. (It can, however, be deleted during disk reformat.)  |
| Save     | Save the current image to a removable storage device.                                                                           |
| Save All | Save all captured images to a removable storage device. (Maximum images saved = 2000.)                                          |

#### **BACKUP ICON**

Back up recorded files to a removable USB storage device. Insert USB device into USB slot on back of unit.

- 1. Select the Backup icon from the *Main Menu*. The *Backup* screen displays.
- 2. Set up search criteria to locate the files you want to back up.
  - · Select which channels you want to search.
  - Set beginning and ending search times.
- 3. Select Search. Files display that meet your criteria.

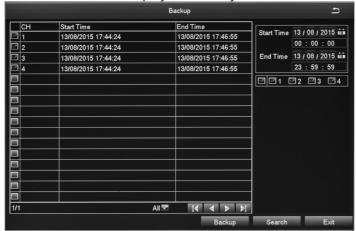

4. Select files in the list and then select *Backup*. The *Backup Information* screen displays. This screen provides a review of the backup criteria and files.

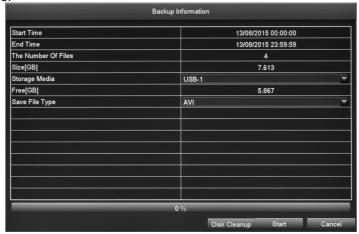

5. Select Start. The files transfer to the USB device.

#### INFORMATION ICON

Select this icon to find information about your system. The Information screen comprises 6 icons:

- System
- Event
- Log
- Network
- Online Users
- Exit

## **System Screen**

Select the System icon and the *System* screen displays. This screen displays basic system information such as system type, firmware version, etc. It also provides QR codes for iOS and Android systems as well as a Device ID. Scan these codes to download the mobile client and your device's mobile phone port number when you are setting up the Uniden GuardianLive app (see page 69).

The mobile phone port number must be input when Mobile phone access or one step to the internet.

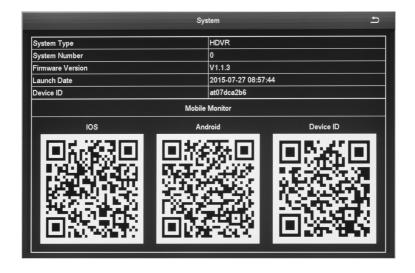

#### **Event List Screen**

Select this icon to view event information for various types of alarms during a specified time frame.

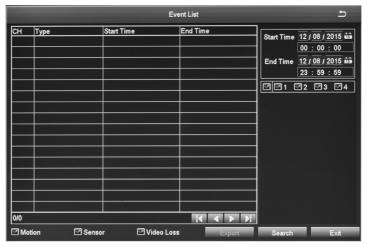

## Log list Screen

- 1. Select the Log icon and the Log List screen displays.
- 2. Enter start/end times and select what types of operations to search for.
- 3. Select Search and the system displays all events that fit those criteria.

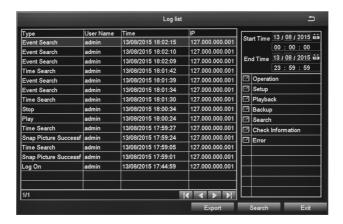

#### **Network Screen**

Select this icon to display the *Network* screen. This screen displays existing network parameters for the system.

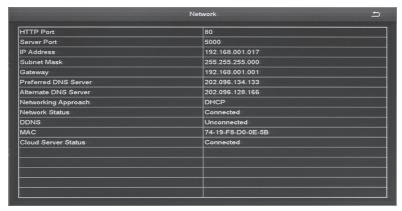

#### Online Users list Screen

Select this icon to display information on any users currently connected to the DVR system.

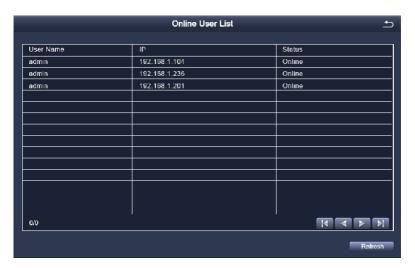

#### **Exit Screen**

Select this icon to return to the Main Menu screen.

#### **DISK MANAGEMENT ICON**

Select this icon to view files on your hard drive and on a connected USB drive (if applicable).

1. Select the Disk Management icon from the *Main Menu* screen. The *Disk Management* screen displays.

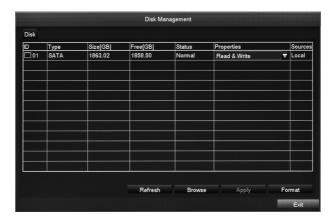

| BUTTONS | DESCRIPTION                                                                                   |
|---------|-----------------------------------------------------------------------------------------------|
| Refresh | Recheck identifiable disks (hard drive, USB drive, etc.)                                      |
| Browse  | Displays file names and other information for the selected drive. Allows you to delete files. |
| Format  | Deletes data on the selected hard disk (including locked fines and images.)                   |

2. Select a drive to review (in the screen above, select 01). Select *Browse*. The Information screen displays for reviewing the hard drive.

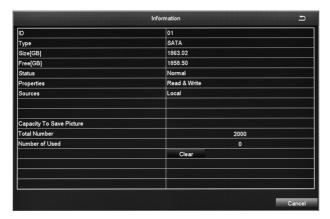

3. Select Cancel to return to the Disk Management screen.

#### LOGOFF ICON

The Logoff icon lets you log out of the system. This does not shut down the system but only logs you (as a user) out of the system. When you select the Logoff icon, a confirmation screen displays.

## SHUT DOWN ICON

Select the Shut Down icon save your data and changes and shut off the system. When you select the Shut Down icon, a confirmation screen displays.

## REMOTE ACCESS

View live and recorded video remotely using an iOS or android device and Uniden's GuardianLive App.

| 1. | From the Apple App Store, Google Play, or the Amazon App store, download the Uniden GuardianLive app.                                                                                                    |                                                                                                    |
|----|----------------------------------------------------------------------------------------------------|----------------------------------------------------------------------------------------------------|
| 2. | Open the app. Tap Create Account. The Create Account screen displays.                                                                                                    | A loss terms A loss term A loss term A loss terms A loss terms A loss terms A loss terms                                                                                                    |
| 3. | Complete the fields and then select <i>OK</i> . The login screen appears again. Input your device name and password again and the <i>Device List</i> screen displays.                                                                                                | S Devestant #                                                                                                    |
| 4. | Select the + icon at the top right corner to add your DVR system to the app. The <i>Add Device</i> screen displays.                                                                                                    | Description of the control of the control of the co |
| 5. | Name your DVR system. Select the QR code icon and scan the QR code label on the DVR receiver or the applicable Device ID QR code from <i>Main Menu/Information/System</i> screen on the monitor. This will add the DVR Device ID code to the app. Select <i>OK</i> . |                                                                                                    |
| 6. | The Device List displays again, with your system now listed. Select your system and live video displays on your device.                                                                                                    | Check Name (2)                                                                                                    |

## FIRMWARE UPDATES

From time to time, Uniden may update its products' firmware to improve features, fix bugs, or otherwise improve the product. Uniden recommends checking for firmware updates every 6 months.

## Check for firmware updates if you have service issues; your firmware may be out of date.

- 1. Go to *Main Menu/Information/System Information* to locate the current GDVR firmware version.
- 2. Go to uniden.com.au and look for the GDVR. Check your DVR's firmware number against the latest firmware download available.
- 3. If there is a firmware version that is later than the firmware version on your system, download it to your USB drive.
- 4. Power down your DVR.
- 5. Insert the USB drive into the USB port on the BACK of the receiver.
- 6. Power up your DVR. The system reboots and imports the new firmware.

## TROUBLESHOOTING

### After turning on, the DVR cannot switch on normally.

#### Possible reasons:

- The power supply is not correct.
- · Switch power cable is not in good connection.
- · Switch power is damaged.
- The program upgrading is wrong.
- The hard disk is damaged or something is wrong with the hard disk cables.
- Something is wrong with the front panel.
- The main board of the DVR is damaged.

# The DVR reboots automatically or frequently stops working after booting up for a few minutes

#### Possible reasons:

- The input voltage is not stable or too low.
- The hard disk is damaged or the hard disk cables are broken.
- The power rating from wall supply is not correct.
- · The front-end video signal is not stable.
- Poor heat dissipation, too much dust, bad running environment for the DVR.
- Something is wrong with the hardware of the DVR.

#### Cannot detect hard disk after switch on.

- The hard disk power supply cable is not connected.
- · The cables of the hard disk are damaged.
- The hard disk is damaged.
- The SATA port of the main board is damaged.

# No video output in single channel, multiple channels and all channels.

#### Possible reasons:

- Video format incorrect. Please ensure it is set correctly, either PAL or NTSC. (Australia = PAL).
- The image brightness is all 0. Please restore the default setup.
- There is no video input signal or the signal is too weak.
- · The hardware of the DVR is damaged.

# Real-time image problems such as serious distortion of the image color or the brightness, etc.

#### Possible reasons:

- The DVR does not match with the impedance of the monitor.
- The video transmission distance is too far or the attenuation of video transmission cable is too big.
- The setting of color and brightness for the DVR is wrong.

### Cannot find video files in local playback.

#### Possible reasons:

- Something is wrong with the data cable or the jumper of the hard disk
- The hard disk is damaged or no video data.
- Record function has been disabled. Please click Record icon under Setup to enable it.
- The video files you want to see have been overwritten after a recent disk format.

### Blurred screen when viewing the local video.

- The video quality is set too low.
- The program data reads wrongly, always become normal after rebooting up the DVR.
- Something is wrong with the data cable or the jumper of the hard disk
- The hard disk is damaged.
- The hardware of the DVR is damaged.

#### The time display is wrong.

#### Possible reasons:

- The time setting is wrong. Day light saving time has not been set up properly.
- The battery is in bad connection or the voltage is too low.

#### DVR cannot control the PTZ.

#### Possible reasons:

- Something wrong with the front-end PTZ.
- The baud rate, address, protocol settings of the front-end PTZ and device PTZ are inconsistent.
- RS485 cable is connected incorrectly.
- When multiple decoders are connected, the far end of AB cable of the PTZ decoder must add a 120 OU resistance to remove reflection and impedance matching, otherwise it will make the PTZ control unstable.

#### The motion detection is not working

#### Possible reasons:

- The time period setting is not correct.
- · The motion detection area setting is not appropriate.
- · The sensitivity is too low.

#### Cannot login via web or client.

#### Possible reasons:

- ActiveX is held back.
- Something is wrong with network connection.
- Network setting problems

# No image or having mosaic effect when preview network image or playback video files

- Network speed is inconsistent or too slow.
- The logged in user has no surveillance authority.
- The device has no video output. Camera disconnected.

## Something wrong with the USB backup.

#### Possible reasons:

- The CPU is busy please stop recording and then go on backup.
- The data volume exceeds the backup storage capacity and it will cause burning errors
- The backup device is not compatible.
- · The backup device is damaged.

## Alarm is not working.

- · The setting of the alarm is not correct.
- · The connection of the alarm is not correct.
- The alarm input signal is not correct.

## SPECIFICATION

| System                       | GDVR43xx                | GDVI               | R83xx           |
|------------------------------|-------------------------|--------------------|-----------------|
| Pentaplex                    | View, Record, P         | layback backup, Re | mote Monitoring |
| # Channels                   | 4 8                     |                    | 8               |
| HDMI                         |                         | Yes                |                 |
| VGA Out                      |                         | Yes                |                 |
| USB Ports                    |                         | 2 Back             |                 |
| Video Input<br>Resolution    |                         | 960H               |                 |
| PTZ Control                  | RS-48                   | 5 Pelco D &P proto | col ,etc        |
| Power                        |                         | DC/5V              |                 |
| DISPLAY                      |                         |                    |                 |
| Live Display 4<br>Channel    | full, quad              |                    |                 |
| Live Display 8<br>Channel    |                         | full, qu           | ad, 8, 9        |
| Live Display<br>Speed (4 ch) | PAL: 25fps each channel |                    |                 |
| Live Display<br>Speed (8 ch) | PAL: 25fps each channel |                    |                 |
| Motion Area<br>Masking       | 22 x 15                 |                    |                 |
| Sensitivity Levels           | 8                       |                    |                 |
| FW Upgrade                   | USB, Internet           |                    |                 |
| Security                     | Set by admin            |                    |                 |
| Time Sync                    | NTP Server              |                    |                 |
| Recording                    |                         |                    |                 |
| Video<br>Compression         | H.264 Main Profile      |                    |                 |
| Audio<br>Compression         | G.711A                  |                    |                 |
| Recording<br>Resolution      | D1, 960H                |                    |                 |
| Frame Rate                   | PAL:1-20 fps            |                    |                 |

| System                        | GDVR43xx                                                       | GDVR83xx                                                     |  |
|-------------------------------|----------------------------------------------------------------|--------------------------------------------------------------|--|
| Recording<br>Quality          | 256 - 2048kbps                                                 |                                                              |  |
| Substream<br>Resolution       |                                                                | CIF                                                          |  |
| Frame Rate                    |                                                                | 6fps                                                         |  |
| Recording Schedule            | Calendar style                                                 | , by hour, day, recording mode, by channel                   |  |
| Playback                      |                                                                |                                                              |  |
| Playback Speed                |                                                                | Variable, up to 16x                                          |  |
| Search                        |                                                                | By Time and Event                                            |  |
| Log Search                    |                                                                | n, configuration changes, connects/<br>sconnects, video loss |  |
| STORAGE AND A                 | RCHIVE                                                         |                                                              |  |
| Storage                       | 500GB included                                                 |                                                              |  |
| Max Capacity                  | Up to 1TB                                                      |                                                              |  |
| Backup Media                  | USB Flash and HDD                                              |                                                              |  |
| Backup File<br>Format         | AVI                                                            |                                                              |  |
| CONNECTIVITY                  |                                                                |                                                              |  |
| Connection                    | Unide                                                          | n Cloud-based P2P server                                     |  |
| Supported OS                  |                                                                | Windows                                                      |  |
| Remote SW                     |                                                                | PC and Mac                                                   |  |
| Email Notification            | With Snapshot                                                  |                                                              |  |
| SmartPhone,<br>Tablet support | iPhone, iPad, Android                                          |                                                              |  |
| DDNS                          | Free                                                           |                                                              |  |
| System<br>Configuration       | Uniden Cloud-based P2P server                                  |                                                              |  |
| Network Protocol              | HTTP, TCP/IP, UPNP, SMTP, NTP, DHCP, DNS, PPPOE, DDNS, IP, P2P |                                                              |  |
| Network Interface             | RJ-45, 10/100 Base TX                                          |                                                              |  |
| Camera Specs                  |                                                                |                                                              |  |
| Image Sensor                  | 1/4" CMOS, 1 Megapixel                                         |                                                              |  |
| Video Format                  | NTSC/PAL                                                       |                                                              |  |

| System                | GDVR43xx                            | GDVR83xx      |  |
|-----------------------|-------------------------------------|---------------|--|
| Effective Pixels      |                                     | H: 728 V: 488 |  |
| Resolution            |                                     | 700TVL        |  |
| Lens/Type             |                                     | 4.6mm, Fixed  |  |
| Max Aperture          |                                     | F2.0          |  |
| FOV                   |                                     | 80°           |  |
| Scan                  |                                     | Interlaced    |  |
| Sync System           |                                     | Internal      |  |
| IR LED                |                                     | 24 pieces     |  |
| ICR                   |                                     | Yes           |  |
| Night Vision<br>Range | 65ft Total Darkness                 |               |  |
| Min Illumination      | 1.0 Lux w/o IR LED; 0 Lux w/ IR LED |               |  |
| Video Output          | BNC                                 |               |  |
| Cable                 | BNC/Power                           |               |  |
| Cable Length          | 60ft                                |               |  |
| Power                 | 12V, 500mA                          |               |  |
| Power<br>Consumption  | <6W                                 |               |  |
| Operating Temp        | -4° F to 122° F (-20°C to 50°C)     |               |  |
| Operating<br>Humidity | 10% - 90% RH                        |               |  |
| Environmental Rating  | IP66                                |               |  |
| Casing                | Metal                               |               |  |

## **ONE-YEAR LIMITED WARRANTY**

#### GDVR 43/83 Series

#### Important:

Satisfactory evidence of the original purchase is required for warranty service. Please refer to our Uniden website for any details or warranty durations offered in addition to those contained below.

#### Warrantor:

The warrantor is Uniden Australia Pty Limited ABN 58 001 865 498 ("Uniden Aust").

**Terms of Warranty:** Uniden Aust warrants to the original retail purchaser only that the GDVR 4340 ("the Product"), will be free from defects in materials and craftsmanship for the duration of the warranty period, subject to the limitations and exclusions set out below.

**Warranty Period:** This warranty to the original retail purchaser is only valid in the original country of purchase for a Product first purchased either in Australia or New Zealand and will expire, as indicated below, from the date of original retail sale.

| Product     | 1 Year  |
|-------------|---------|
| Accessories | 90 Days |

- A. Damaged or not maintained in a reasonable manner or as recommended in the relevant Uniden Owner's Manual:
- B. Modified, altered or used as part of any conversion kits, subassemblies or any configurations not sold by Uniden Aust;
- C. Improperly installed contrary to instructions contained in the relevant Owner's Manual
- D. Repaired by someone other than an authorized Uniden Repair Agent in relation to a defect or malfunction covered by this warranty; or
- E. Used in conjunction with any equipment, parts or a system not manufactured by Uniden.

Parts Covered: This warranty covers the Product and included accessories.

**User-generated Data:** This warranty does not cover any claimed loss of or damage to user-generated data (including but without limitation phone numbers, addresses and images)that may be stored on your Product.

**Statement of Remedy:** If the Product is found not to conform to this warranty as stated above, the Warrantor, at its discretion, will either repair the defect or replace the Product without any charge for parts or service. This warranty does not include any reimbursement or payment of any consequential damages claimed to arise from a Product's failure to comply with the warranty.

Our goods come with guarantees that cannot be excluded under the Australian Consumer Law. You are entitled to a replacement or refund for a major failure and for compensation for any other reasonably foreseeable loss or damage. You are also entitled to have the goods repaired or replaced if the goods fail to be of acceptable quality and the failure does not amount to a major failure.

This warranty is in addition to and sits alongside your rights under either the COMPETITION AND CONSUMER ACT 2010 (Australia) or the CONSUMER GUARANTEES ACT (New Zealand) as the case may be, none of which can be excluded.

Procedure for Obtaining Warranty Service: Depending on the country in which the Product was first purchased, if you believe that your Product does not conform with this warranty, you should deliver the Product, together with satisfactory evidence of your original purchase (such as a legible copy of the sales docket) to Uniden. Please refer to the Uniden website for address details. You should contact Uniden regarding any compensation that may be payable for your expenses incurred in making a warranty claim. Prior to delivery, we recommend that you make a backup copy of any phone numbers, images or other data stored on your Product, in case it is lost or damaged during warranty service.

UNIDEN AUSTRALIA PTY LTD Phone number: 1300 366 895

Email address: custservice@uniden.com.au

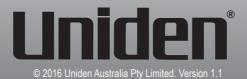